## **Inclusão de Itens por Reposição**

## Página Cotações/Requisições

Por meio desta página é possível incluir no pedido de compra, os itens informados em uma requisição ou em uma cotação de materiais de consumo. Desta forma, diminui-se a possibilidade de erros durante o processo de compras, fazendo com que as solicitações de consumíveis sejam corretamente atendidas.

Para incluir os itens relacionados em uma cotação, utilize a página Seleção de Cotações. Para incluir os itens diretamente de uma requisição de compra, utilize a página Seleção de Requisições.

Página Seleção de Cotações

Nesta página é possível realizar a inclusão dos itens em um pedido de compra por meio de cotações – que já devem estar devidamente cadastradas e aprovadas, conforme os procedimentos descritos na tela 024203 -Cotação de Material de Consumo.

Observe a seguir os procedimentos para a inclusão dos itens por meio de requisições.

## Inclusão de itens por cotação

1. Clique no botão Inclui (F5) para habilitar os campos da tela para digitação.

2. Informe o fornecedor para qual será enviado o pedido de compra, conforme as informações descritas no tópico Campos do cabeçalho.

3. Na página Cotações/Requisições, selecione na área inferior da tela, a página Seleção de cotações.

Serão apresentados na área inferior da nova página, apenas as cotações aprovadas para compra, em que está indicado o fornecedor informado no pedido.

4. Para incluir no pedido de compra os itens exibidos, dê um clique duplo sobre os campos apresentados em vermelho, na área inferior da página.

A cotação escolhida irá desaparecer da página, e suas informações serão apresentadas nas demais páginas da tela.

5. Observe na página Itens os materiais incluídos através da cotação.

6. Preencha os campos restantes na página Cabeçalho, e nas demais páginas da tela.

Observe a seguir a descrição dos principais campos da página:

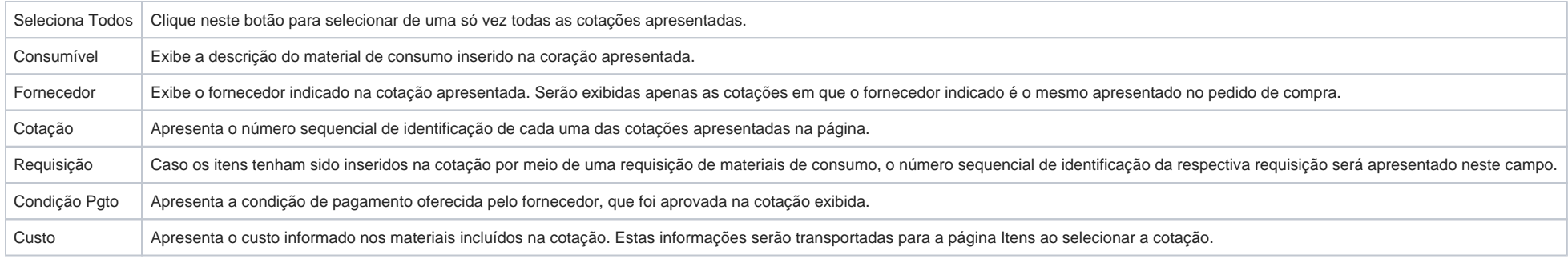

## Página Seleção de Requisições

Nesta página é possível realizar a inclusão dos itens em um pedido de compra por meio de requisições – que já devem estar devidamente cadastradas e aprovadas, conforme os procedimentos descritos na tela 024106 -Requisição de Material de Consumo.

Observe a seguir os procedimentos para a inclusão dos itens por meio de requisições.

Inclusão de itens por requisição

- 1. Clique no botão Inclui (F5) para habilitar os campos da tela para digitação.
- 2. Informe o fornecedor para qual será enviado o pedido de compra, conforme as informações descritas no tópico Campos do cabeçalho.

3. Na página Cotações/Requisições, selecione na área inferior da tela, a página Seleção de requisições.

Serão apresentados na área inferior da nova página, todos os materiais incluídos em requisições aprovadas para compra.

4. Para incluir no pedido de compra os itens exibidos, dê um clique duplo sobre os campos apresentados na cor azul, na área inferior da página.

A requisição escolhida irá desaparecer da página, e suas informações serão apresentadas nas demais páginas da tela.

- 5. Observe na página Itens os materiais incluídos através da requisição.
- 6. Preencha os campos restantes na página Cabeçalho, e nas demais páginas da tela.

Observe a seguir a descrição dos principais campos da página:

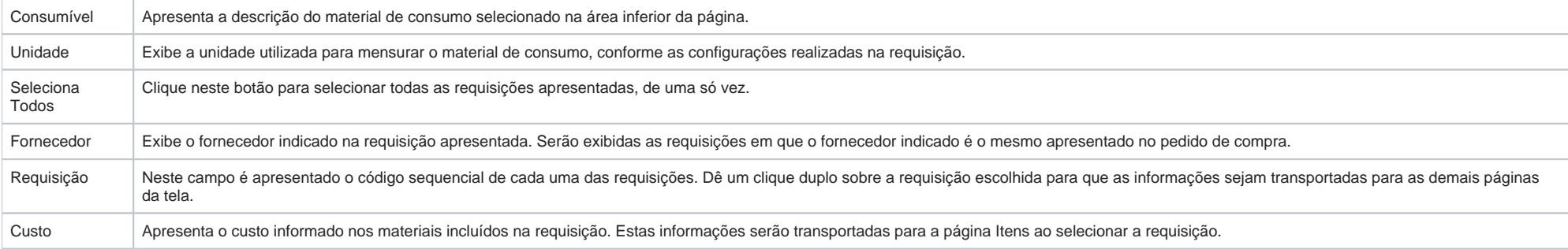